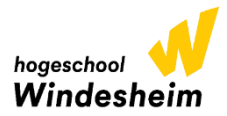

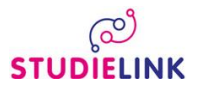

Aanmelden voor een opleiding bij Hogeschool Windesheim doe je via [www.studielink.nl](http://www.studielink.nl/)

Ben je niet in het bezit van een toelatend diploma, maar wel 21 jaar of ouder bij de start van je studie, dan kun je je aanmelden voor een 21+ toelatingsonderzoek.

Inloggen op Studielink doe je met je eigen Digip gegevens. Vanaf heden is het inloggen op Studielink met DigiD alleen nog mogelijk met de DigiD app (Via een smartphone of tablet) of een controle via sms (mobiele/vaste telefoon). De mogelijkheid om in te loggen met je DigiD gebruikersnaam is komen te vervallen.

Gebruik een uniek e-mailadres om je aan te melden bij Studielink. Op dit email-adres ontvang je een activeringslink. Deze activeringslink is 2 dagen geldig. Laat deze niet verlopen.

Verzoek tot inschrijving indienen; log in met je eigen DigiD

#### **Vooropleiding**

Kies hier voor de onderste optie Handmatig toegevoegde vooropleidingen onderaan het scherm, klik daar op de button  $\overline{ }$ 

Je krijgt vervolgens een bevestiging van je actie op het scherm, klik hier op Ja. **Bevestig actie** 

> Je hebt geen vooropleiding opgegeven. De onderwijsinstelling heeft je vooropleiding nodig om je verzoek tot inschrijving in behandeling te nemen. Alleen als je geen toelatinggevende vooropleiding hebt, kun je deze stap overslaan. Weet je zeker dat je door wilt gaan?

# **Kies je studie**

Links op je scherm maak je de keuze voor Christelijke Hogeschool Windesheim

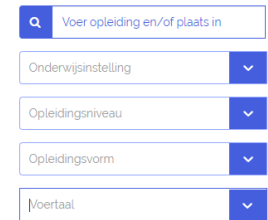

Vervolgens kies je het opleidingsniveau en de vorm (voltijd, deeltijd of duaal). Daarna zie je aan de rechterkant van het scherm de resultaten, kies hier de door jou gewenste opleiding.

## **Opleidingsgegevens**

Check hier je gekozen opleidingsgegevens en let erop dat je de juiste locatie hebt gekozen. Bij startdatum is het van belang dat je kiest voor de startdatum **1 september 2023**.

#### **Instellingsvragen**

Beantwoord hier de vragen, check je antwoorden en bevestig deze.

### **Bevestigen**

Controleer de gegevens en dien hier je verzoek tot inschrijving in. Scrol naar beneden en zet hier een  $\Box$  bij, ik heb alle gegevens gecontroleerd en deze zijn correct.

Daarna kun je op de button Bevestigen  $\rightarrow$  klikken en heb je een verzoek tot inschrijving ingediend.

Direct hierna zal je een email ontvangen van Studielink met daarin je studentnummer.

# **Vragen?**

- Vragen over je aanmelding: neem contact op met de Studentenadministratie van Windesheim [studentenadministratie@windesheim.nl](mailto:studentenadministratie@windesheim.nl) of telefonisch 088 - 469 9120 (maandag van 11.00 – 16.00 uur, dinsdag t/m vrijdag van 9.00 – 16.00 uur).
- Vragen over DigiD kun je rechtstreeks stellen bij de helpdesk DigiD [www.digid.nl](http://www.digid.nl/) of [info@digid.nl](mailto:info@digid.nl) of telefonisch 088 - 123 65 55 (werkdagen van 8.00 – 22.00 uur).
- De meest gestelde vragen en antwoorden over het gebruik van Studielink vind je op de vraagbaak van Studielink: [http://info.studielink.nl.](http://info.studielink.nl/)